# **DIM Charge Exercise Use DMT - D.A. Intake Training Subsystem**

You have completed an investigation and arrested two suspects. You have run their criminal histories and have received AFIS responses on their fingerprints. You will now file the charges and send the charges to the D.A.'s Office.

#### **Situation**

You and your partner stopped a car that was weaving. There was a strong smell of alcohol in the vehicle and the driver and his passenger appeared intoxicated. In the car you saw an open beer can and a vial of a substance that field-tested as crack. The driver failed the field sobriety test, and you arrested him for DWI and possession of a controlled substance.

You sent for a tow truck. When it arrived, the passenger became angry, grabbed a baseball bat from the car and attacked the wrecker operator. He also broke the front windshield of the tow truck. You charge the second defendant with aggravated assault and criminal mischief.

**In this case you have two co-defendants with two charges each.** *(We realize these are 2 separate defendants, we just state co-defendants for the exercise)*

# **Begin Filing**

Access the DMT 10 screen. You are the arresting officer, so enter your information in the appropriate fields.

Assistant D.A. - Her last name begins with **Sc**, but you're not sure how to spell it.

Write your transaction number here:

# **Charge Defendant #1**

Defendant #1 is in your custody,

was identified by fingerprints,

and was arrested today at 8:00 a.m.

The AFIS response shows that his Harris County SPN is 00010826.

His AFIS ID number is 635234384983.

Press Enter. A list of names associated with the SPN displays. (There may be more than one page of names.)

The name the defendant gave you is Joe Gonzalez.

Type an **X** next to that name and press Enter.

If a defendant gives you a name that is not listed, choose the listing that provides the best match,

then in the ALIAS NAME field, type the name the defendant gave you. He is a U.S. citizen, born in Mexico in Mexico City, white, male, born March 23, 1956. Medium build, 5 feet, 8 inches tall, weighs 170 lbs. Black hair, light brown skin, brown eyes. Address: 123 South Main, Houston, TX 77025. Phone number: 713-555-8855. From his TCIC/NCIC criminal history record you know he has had prior arrests. FBI#: 1234N56. Criminal state ID#: TX034545. Harris County Sheriff's Office number (SO#): 0450715. Social Security number: 452-89-0101. Driver's license number: 78784555 from Texas.

He is not currently employed.

His co-defendant's name is Michael Jones.

Gonzalez is wanted out of county.

You have confirmed the warrant with Wanda in the Galveston County Sheriff's Office at: 409-555-2345.

He was arrested during the course of the offense.

#### Charge #1

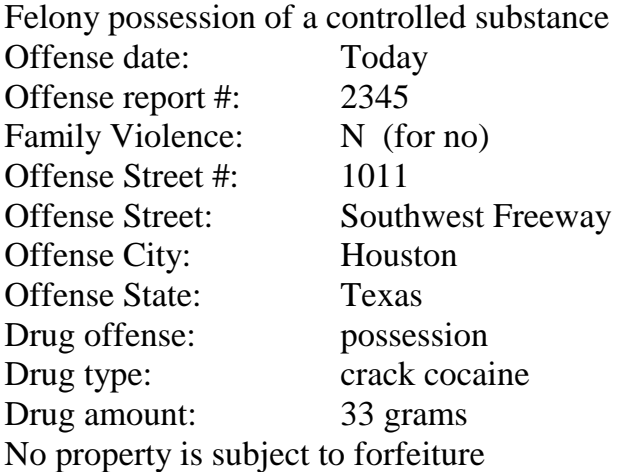

Access a second charge screen by pressing PF8.

# Charge #2

Misdemeanor driving while intoxicated Offense date: Today Offense report #: 2345

Family Violence: N (for no) Alcohol: Y (for yes) Open container: Y (for yes) B/A content: 21 Press Enter and test type codes display on the message line. Type 1 for breath-a-lyzer. Vehicle license plate number: 844SST Texas No property is subject to forfeiture.

When you are filing actual charges, the summary needs to explain **all** charges against **all** co-defendants. The summary you enter for the first defendant will be copied for all co-defendants.

The complainant for defendant #1's offenses (which are victimless crimes) is the state of Texas.

There is no complainant property loss or damage for defendant #1's charges.

# **Charge Defendant #2**

From DIM 55 (Screen 9 of 9) create a co-defendant record by pressing **PF4**. After you receive a confirmation message, press **PF4** again. The DIM 10 screen displays. Advance through the screens by pressing PF2. Enter information for defendant #2.

Defendant #2 is in your custody.

He was arrested today at 8:00 a.m.

You scanned his prints from an AFIS site and the AFIS ID number is 635068234521. The AFIS response does not reveal a SPN for him, so leave the SPN field blank.

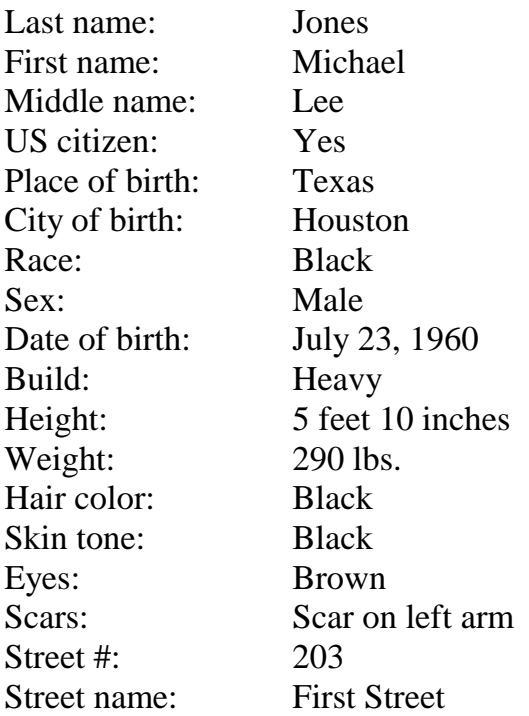

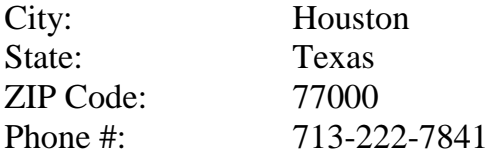

No prior arrests per TCIC/NCIC. His Harris County Sheriff's Office number (SO#) is 0910735.

He is employed by Smith Recycling as a driver. His co-defendant's name is Joe Gonzalez. His TCIC/NCIC response did not reveal any outstanding warrants.

#### Charge #1

Felony aggravated assault Offense date: Today Offense report #: 23456 Family Violence: N (for no) Type of weapon: Baseball bat No property is subject to forfeiture.

Access a second charge screen by pressing PF8.

#### Charge #2

Misdemeanor criminal mischief Offense date: Today Offense report #: 23456 Family Violence: N (for no) No property is subject to forfeiture.

When you are filing actual charges, the summary needs to explain **all** charges against **all** codefendants. The summary you enter for the first defendant will be copied to all co-defendants.

#### Complainant Information

Access a blank witness/complainant screen by pressing PF8 from DIM 50.

The complainant for the assault and the criminal mischief is the wrecker driver.

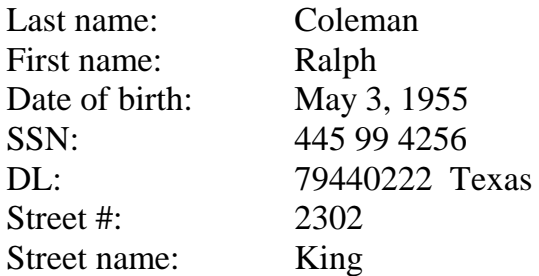

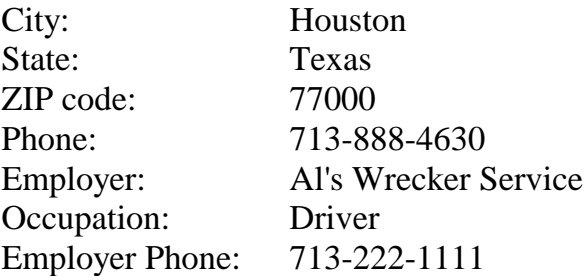

# Complainant's Property Loss or Damage

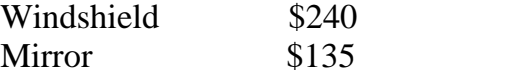

# **Verify Completeness and Accuracy of Entries**

Check input on each screen for completeness and accuracy:

From DIM 55 press PF1 for the previous screen. Verify data, revise if necessary, then press PF1 again. Repeat until DIM 10 displays and you have verified records on all screens.

Now verify defendant #1's information:

In the DA LOG NUMBER field on DIM 10, type the DA log number for defendant #1 (it is the same as the transaction number). Press Enter. Press PF2, verify data, revise if necessary. Repeat until DIM 55 displays and you have verified records on all screens.

NOTE: To move forward from one **page** in a transaction to another page, press PF8. To move backward through the pages, press PF7.

To move forward from one DIM **option** to another (for example, from Screen 1 of 9 to Screen 2 of 9), press PF2. To move backward through the options, press PF1.

# **Have the JIMS Trainer Check Your Entry**

After the trainer has checked your entry, send the charges by pressing PF6 from DIM 55 - Screen 9 of 9.

You cannot change charges once they have been sent. If you later discover errors or omissions, call the D.A.'s Office as soon as possible.

See next page for log-off instructions.

# **Log Off**

Type an **L** in the OPT field in the top right corner of the screen, OR

press the Clear key to access a menu, then press **PF10**

(PF10 = LOGOFF from any Model 204 menu).

If you logged on through Tubes by typing HCP, log off by pressing **PF24** (hold down the Shift key and press PF12).

6